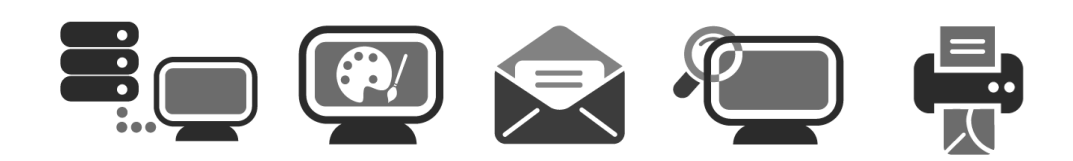

# **APPLICATION USER GUIDE**

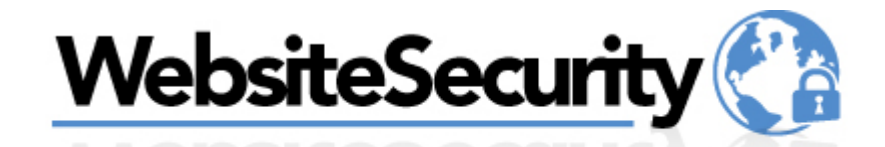

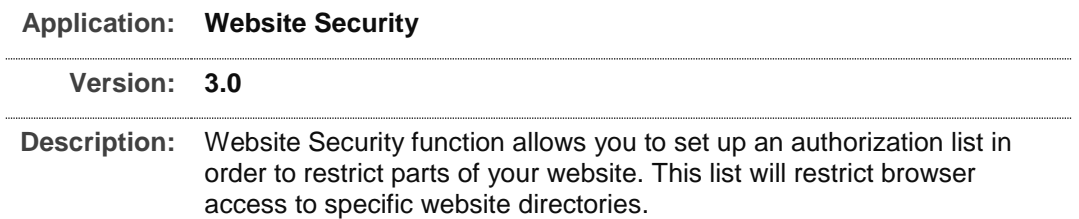

## **Summary Contents**

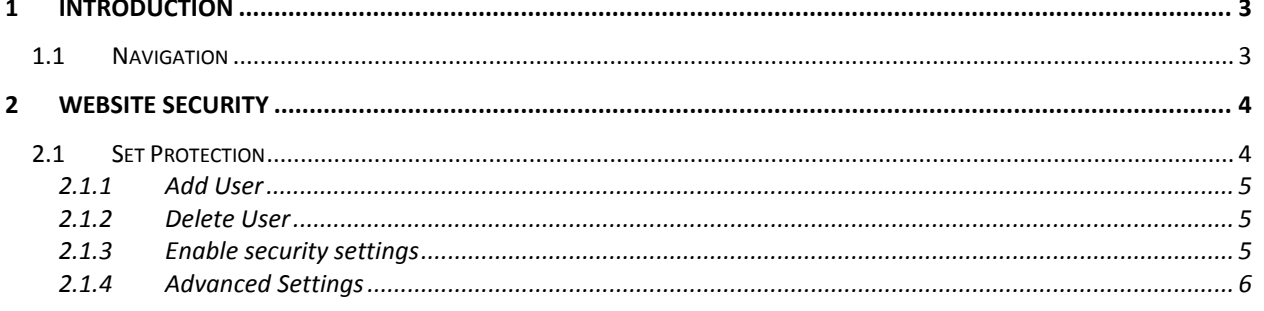

# <span id="page-2-0"></span>1 Introduction

Website Security function allows you to set up an authorization list in order to restrict parts of your website. This list will restrict browser access to specific website directories.

Access to restricted areas of the website can be granted with a username/password combination or by hostname/IP address.

TO LAUNCH WEBSITE SECURITY:

Click on the **Website Security icon.**

The application opens in a new window

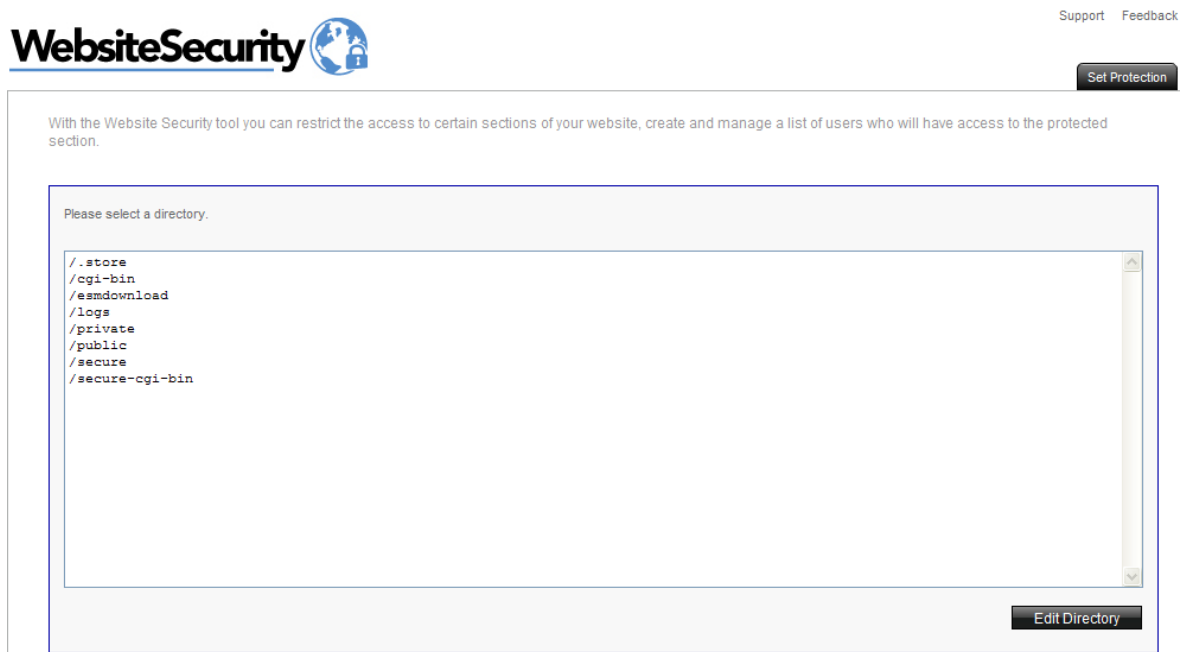

## <span id="page-2-1"></span>1.1 Navigation

The main menu is located on the top right corner of Website Security:

- **Set Protection:** allows you to restrict access to certain sections of your website
- **Support:** opens online help files for Website Security in a new window
- **Feedback:** allows you to send feedback concerning Website Security

Support Feedback

# <span id="page-3-0"></span>2 Website Security

## <span id="page-3-1"></span>2.1 Set Protection

In this section you will be able to restrict the access to certain sections of your website, create and manage a list of users who will have access to the protected section(s).

TO SET PROTECTION:

1. Select a directory that you want to modify

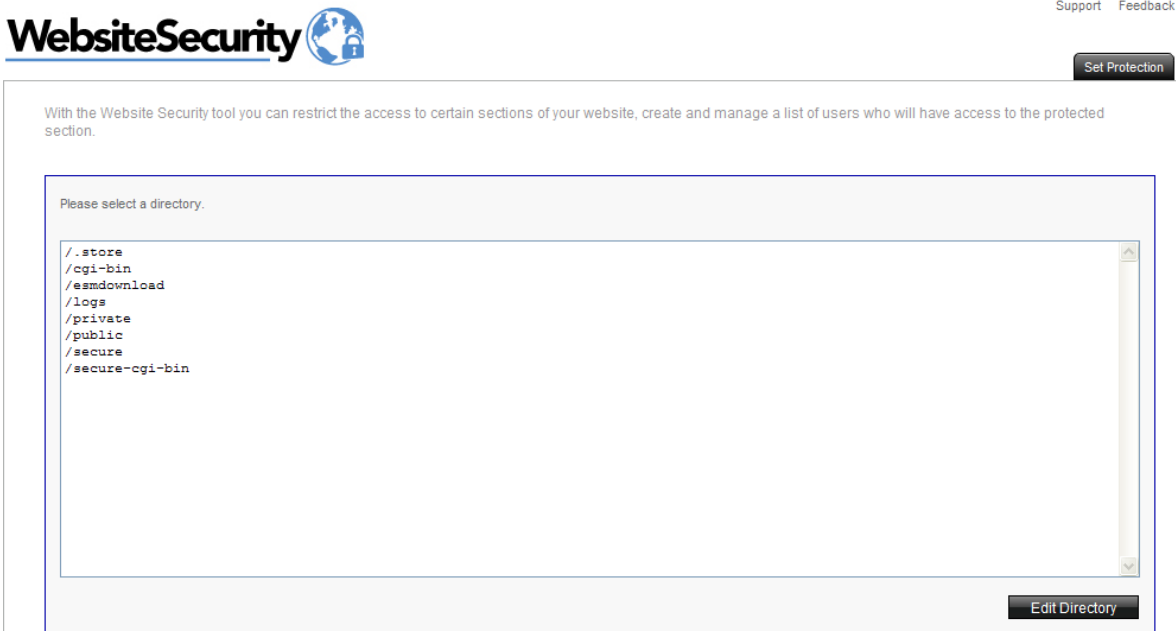

2. Click **Edit Directory**.

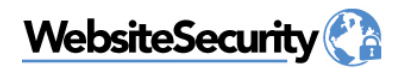

Support Feedbac Set Protection

With the Website Security tool you can restrict the access to certain sections of your website, create and manage a list of users who will have access to the protected<br>section.

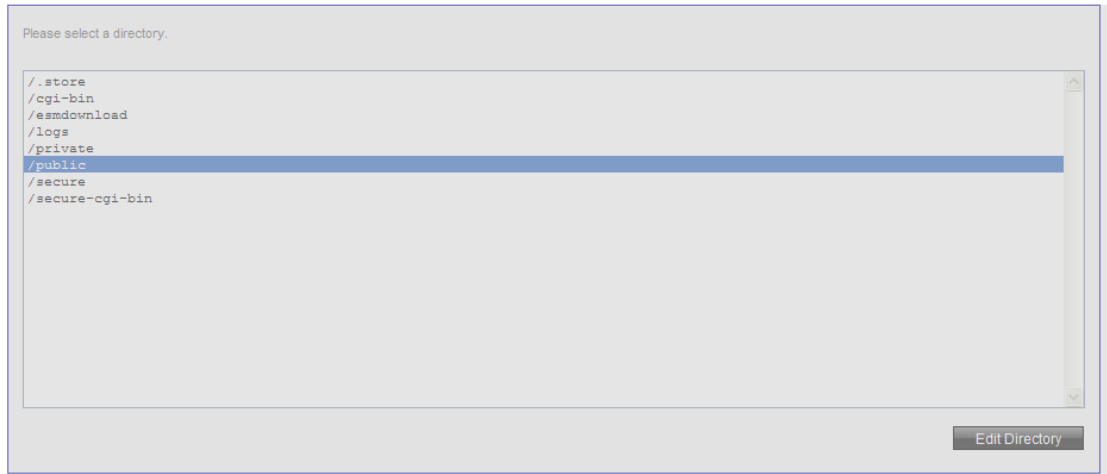

- 3. Add user, enable security.
- 4. Click **Apply**.

### <span id="page-4-0"></span>2.1.1 Add User

This section allows you to add new user.

#### TO ADD USER:

1. Complete the following:

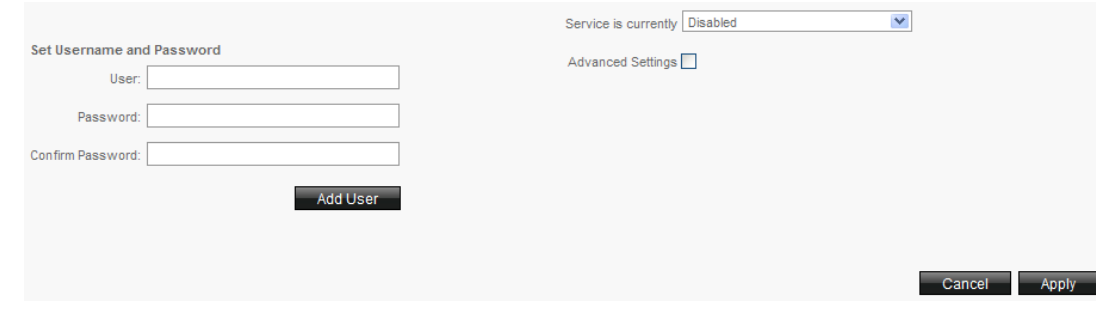

- **User** enter a user
- **Password** enter a password
- **Confirm Password** re-enter a password
- 2. Click **Add User**.
- <span id="page-4-1"></span>2.1.2 Delete User

This section allows you to delete any user.

#### TO DELETE USER:

1. Select a user from the drop down menu

Delete User from list: tester  $\checkmark$ Delete User

2. Click **Delete User**.

### <span id="page-4-2"></span>2.1.3 Enable security settings

Allows you enable the security settings for the selected directory

#### TO ENABLE SECURITY:

1. Select enabled from the dropdown

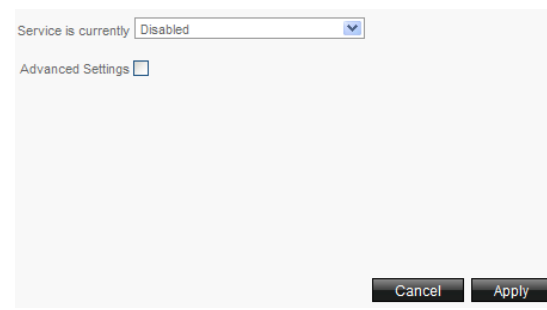

2. Click **Apply**.

### <span id="page-5-0"></span>2.1.4 Advanced Settings

Allows you to set Prompt, Site or IP address.

#### TO SET ADVANCED SETTINGS:

1. Check **Advanced Settings**.

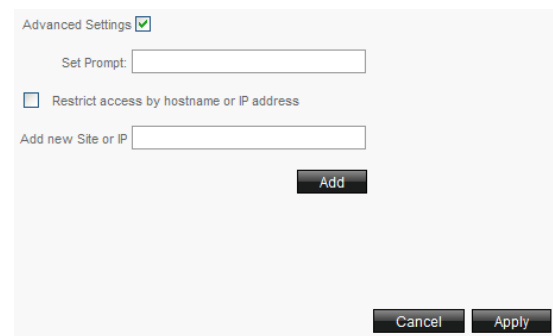

- 2. If you would like to set a prompt enter it into the **Set prompt.**
- 3. If you would like to restrict access by hostname or IP address, enter a new site or IP into the Add new Site or IP. You can restrict access to a directory by hostname or IP address. Before entering a hostname or IP address, ensure that the enable option is set.
- 4. Click **Add**.
- 5. Click **Apply**.